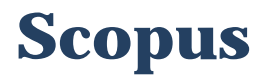

concepts.

Research students'

 $\overline{\textbf{c}}$ ď

ď Œ

rch stud

 $\overline{\mathbf{0}}$ 

**Scopus** is a multidisciplinary bibliographic database covering research in many areas, such as physical sciences, engineering, life sciences, healthcare and medical sciences. It contains abstracts and citations from scientific journals, conference proceedings, books, technical reports, patents, etc.

Scopus offers advanced tools for searching and analysing its curated peer-reviewed content. In this task you will explore some of its features.

## **Task A - Searching Scopus**

To start your search:

- Go to **SOLO**: **http://solo.bodleian.ox.ac.uk/**
- Type **Scopus** in the main search box and follow the **'Online access'** link.
- **Identify the main keywords** for your database search. Think about the main concepts of your topic and choose a keyword for each of them.
- In Scopus it is easiest to put each distinct concept in a separate search box e.g. in the example below the key concepts are *tide* and *energy*.
- Click on the 'plus' icon  $\pm$  to add a search box. By default, Scopus adds AND between each line to ensure that your search results include all your search
- Leave the 'Article title, Abstract, Keywords' option in the search criteria dropdown menu. Use the search terms in the example below and click Search.

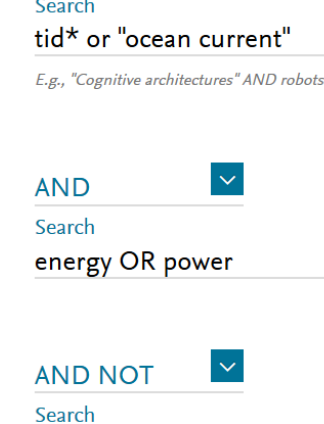

solar

- **OR** finds alternative words and is useful for synonyms e.g. energy OR power
- **AND NOT** excludes words not in your research scope e.g. solar
- The wildcard symbol \* finds alternative word endings e.g. tid\* for tid**es**, tid**al**
- Quotation marks finds an exact phrase eg. "ocean current". There's more information on wildcards in the 'Document search tips' section on the Scopus Help page.
- A list of results will be displayed. Refine them by subject area, year, etc., by using the filters on the left
- Sort your results by '**Cited By (highest)**' (at the top right of your results list)
- Click on an article title to see its abstract. You can use some of the *author keywords* and *indexed keywords* listed below the abstract as additional search terms to try in your next search.

Find your subject library guide at: http://libguides.bodleian.ox.ac.uk Managing your References libguide: http://libguides.bodleian.ox.ac.uk/reference-management/

- Filter your results to conference papers (from the filters on the left-hand side, Document Type menu) in your subject area, published from 2016 onward.
- Click on '**Analyze search results'** on top of the results list to analyse statistics related to your search topic. You can find here useful information for your future searches.
- Explore some more available searching features. You could for instance search for:
	- papers written by a specific author (combine your topic keywords fields with an author field)
	- papers from Oxford authors (combine your topic keywords fields with an affiliation field)

## **Task B - Saving a search and setting an Alert using Scopus**

- Register for a free account by clicking on **Create Account** at the top right corner.
- Log into Scopus.
- Run a query and filter your results as you prefer. When you are happy with them:
	- **Click on the Save icon**  $\Box$  Save to save your search and filtering criteria.
	- **Click on Set alert** (on the bell icon)  $\frac{\pi}{2}$  Set alert to **set up an email alert** for this search. You will be emailed every time there is a new item added to Scopus that matches your search.

## **Task C - Exporting references to reference managers**

Reference managers help you to organise details of all the papers, books and other documents you collect to support your research. They also simplify adding citations and properly formatted bibliographies to your documents.

You can export details of papers directly from Scopus to Mendeley and RefWorks. Alternatively, you can export your references as a file in formats that are compatible with all reference managers such as BibTeX or RIS format. To export your references from Scopus:

- Run a search.
- Select references you want to save and click **Export**.
- Select your exporting option saving your references as a .ris or .bib file, or exporting them directly to Mendeley or RefWorks.
- Click **Export.**
- Check the 'Managing your References' LibGuide available at http://libguides.bodleian.ox.ac.uk/reference-management/ to find information on each reference management package, and instructions on how to install and use them.
- Reference managers are compatible with BibTex. For instructions on using BibTeX with reference management packages check the 'Latex and BibTex' tab on the Managing your References LibGuide: http://libguides.bodleian.ox.ac.uk/reference-management/

Find your subject library guide at: http://libguides.bodleian.ox.ac.uk Managing your References libguide: http://libguides.bodleian.ox.ac.uk/reference-management/

Research students' ď huts h  $\overline{c}$  $\overline{\mathbf{Q}}$ ď  $\mathbf 0$ Œ